# WELCOME TIME AND ATTENDANCE PAYROLL OFFICE

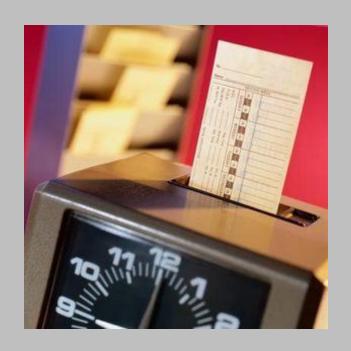

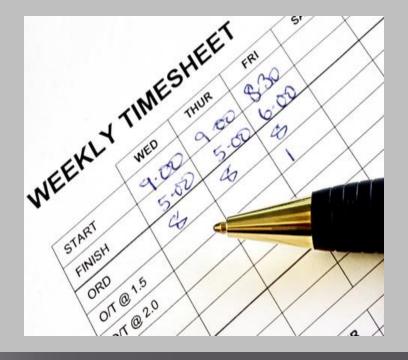

## Background

The new system has been developed by SUNY System Administration and is part of SUNY's five-year technology plan.

#### Features and Benefits:

- Completely paperless system supports our "green" campus initiative and saves paper and printing of time records.
- Provides an electronic approval workflow.
- Increased efficiencies, accuracy, and up-to-date accrual balances.

### Overview of the Basic Process

#### Credit Your Holidays

• Be sure to give yourself credits for Holidays worked

#### Record Time Off Work

• Any time you did not report to work should be reflected on the Calendar view in quarter day increments (.25, .50, .75 or 1)

### Certify and Submit

- Certify (Your Electronic Signature)
- Submit to Supervisor
- Log-off AND Close Browser

### Before You Begin...

### You will need your **SUNY ID**

 This is for use on the one-time security screen, if prompted for it. You will not need to remember it or use it again for this purpose

### To obtain your SUNY ID:

Click on the link:

https://data.fredonia.edu/Reports/Pages/Folder.aspx

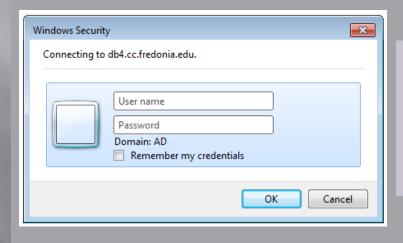

If you are asked to log on, use your eServices ID (ad\eServicesID) and the password you use to log on to your computer each day.

- Then click on the "Human Resources" folder.
- Then click on the "Employee Profile with Emerg Contacts" report.
- Each person will be looking at his/her own data only.

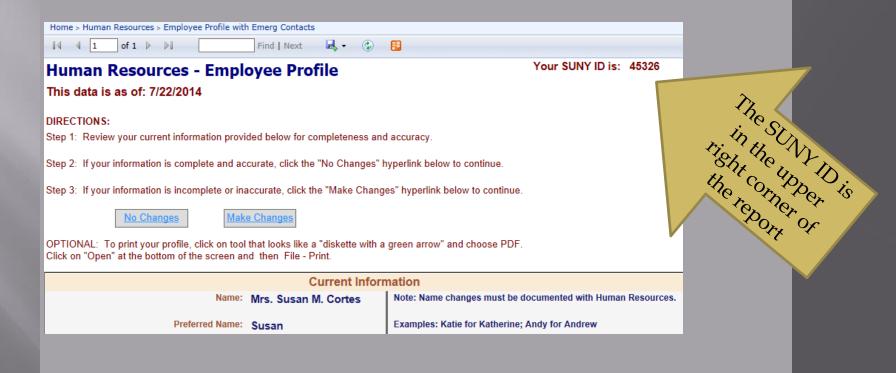

# ELECTRONIC TIME AND ATTENDANCE

STEP-BY-STEP

## Access to SUNY HR will be found at: <a href="http://www.suny.edu/hrportal">http://www.suny.edu/hrportal</a>

You will need to use Internet Explorer as your browser

#### FIRST:

ONE-TIME SECURITY SCREEN

For security reasons your signin will be different the first time you enter SUNY Time and Attendance:

#### **Security Questions**

First Name

Last Name

SUNY ID (found on Employee Profile)

Date of Birth (in MM/DD/YYYY format)

User ID and password – same as used to sign on computer each day

SECOND:

SIGN-ON

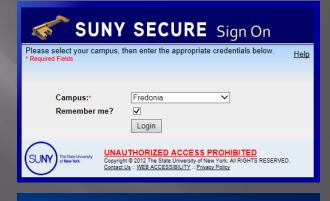

#### Fredonia eServices Log In

Welcome to the Fredonia login page!

Type your eServices username and password.

Username:
Password:

Fredonia Secure

Fredonia Secure

Sign In

# To Enter, Click on the "Time and Attendance" Tab

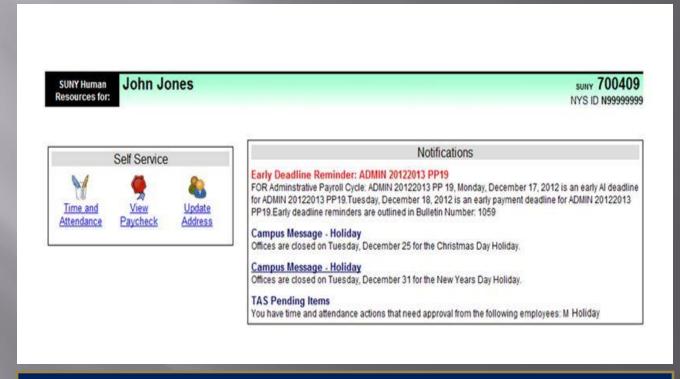

- Your pay stub can be viewed through the "View Paycheck" feature as of the Monday preceding any payday.
- In addition, a two-year payroll history has been loaded for your information.

### Next, Select Month(Accrual Period)

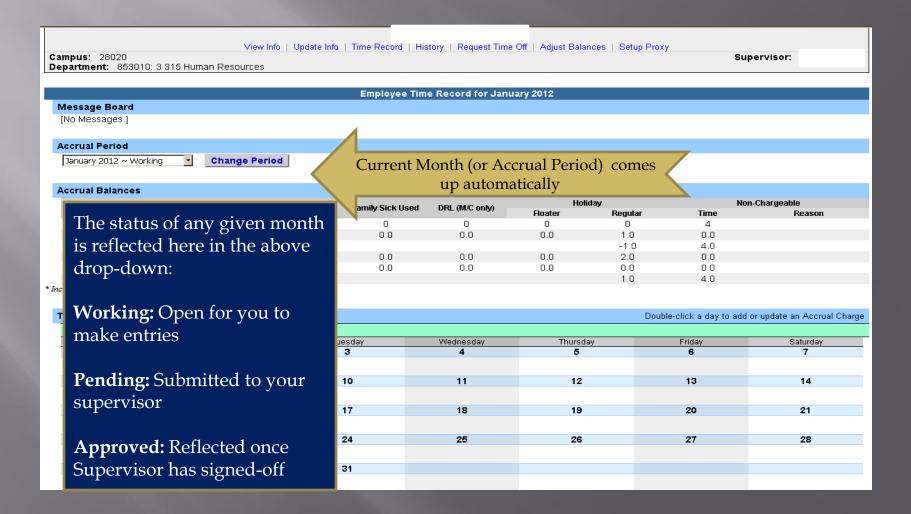

## Accrual Balances & Charges

| Accrual Balances |          |       |                  |                |         |         |                |        |
|------------------|----------|-------|------------------|----------------|---------|---------|----------------|--------|
| Name             | Vacation | Sick* | Family Sick Used | DRL (M/C only) | Holiday |         | Non-Chargeable |        |
|                  |          |       |                  |                | Floater | Regular | Time           | Reason |
| Beginning        | 3.12     | 200   | 0                | 2.75           | 0       | 2       | 0              |        |
| Charged          | 0.0      | 0.0   | 0.0              | 0.0            | 0.0     | 0.0     | 0.0            |        |
| Sub-Total        | 3.12     | 200.0 |                  | 2.75           |         | 2.0     |                |        |
| Earned           | 1.75     | 1.75  | 0.0              | 0.0            | 1.0     | 1.0     | 0.0            |        |
| Adjustments      | 0.0      | 0.0   | 0.0              | 0.0            | 0.0     | 0.0     | 0.0            |        |
| Ending           | 4.87     | 200   |                  | 2.75           | 1.0     | 3.0     |                |        |

<sup>\*</sup> Includes family sick leave balance

| Time Charged  |        |                        | Double-click a day to |          |        | an Ac                | an Accrual Cha |  |
|---------------|--------|------------------------|-----------------------|----------|--------|----------------------|----------------|--|
| February 2012 |        |                        |                       |          |        |                      |                |  |
| Sunday        | Monday | Tuesday                | Wednesday             | Thursday | Friday | Satur                | day            |  |
|               |        |                        | 1                     | 2        | ;      | Non-                 |                |  |
|               |        | Family                 |                       |          | cha    | rgeable              |                |  |
| 5             | 6      | Leave tra              | lδ                    | 9        | 1 time | (such as             |                |  |
|               |        | here, ded<br>from Sick |                       |          |        | ferences,<br>y duty) |                |  |
| 12            | 13     | Family                 | sick 15               | 16       |        | ked here,            |                |  |
|               |        | charges re             | elate to              |          |        | leducted.            |                |  |
| 19            | 20     | medical ca             | LL                    | 23       | 24     | 25                   | 5              |  |
|               |        | direct fa<br>memb      |                       |          |        |                      |                |  |
| 26            | 27     | Z8                     | 29                    |          |        |                      |                |  |

### **Enter Holiday Credits For Each** Holiday Worked -THEN SAVE!

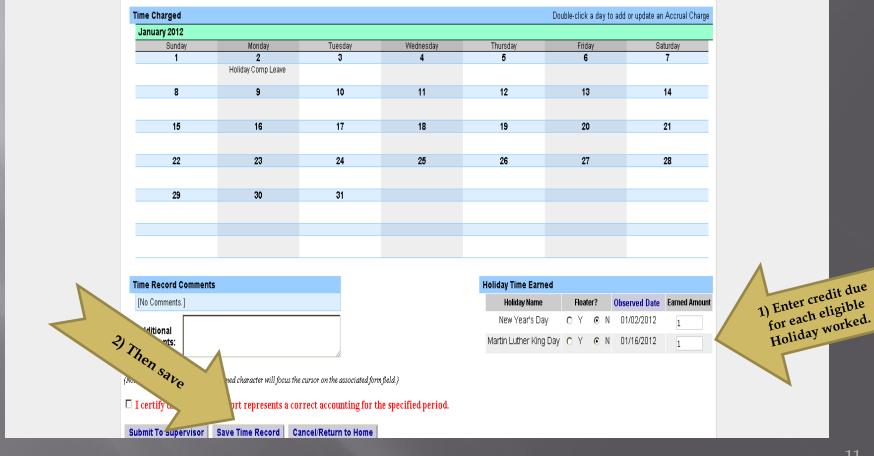

# Enter Charges for Vacation, Sick, or Other. THEN SAVE!

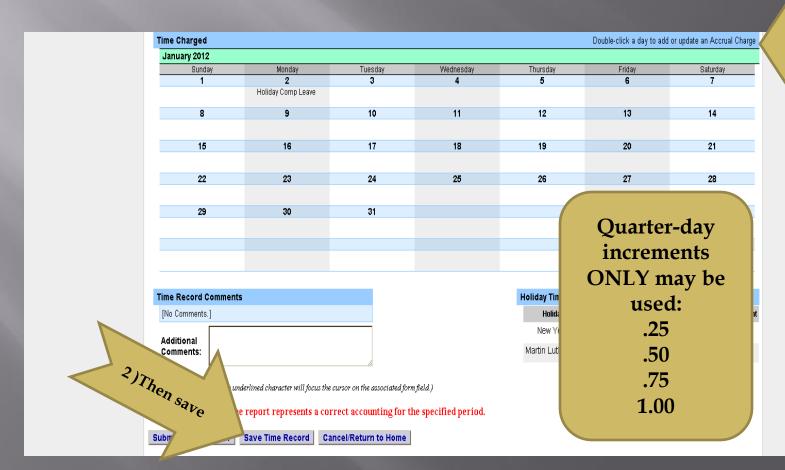

1) Enter charges for time used

# A) View of Sub-Menu Produced by Clicking on Individual Calendar Dates - Single-Day Entries

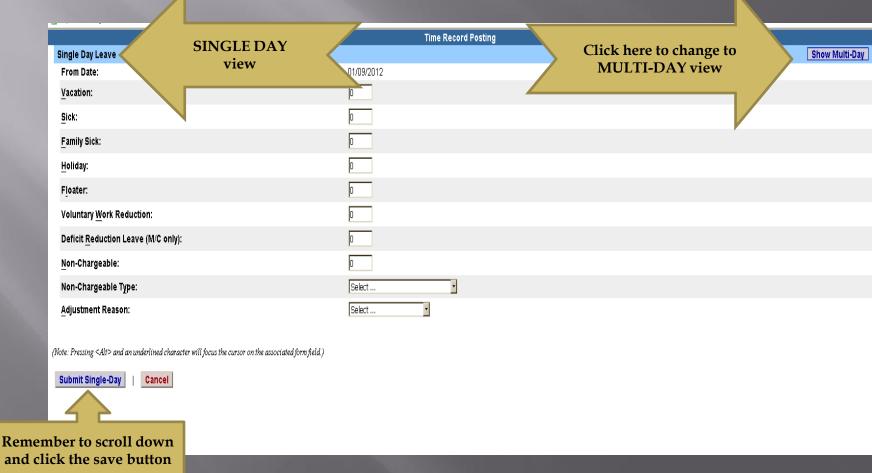

# B) View of Sub-Menu Produced by Clicking on Individual Calendar Dates-Multiple Day Entries

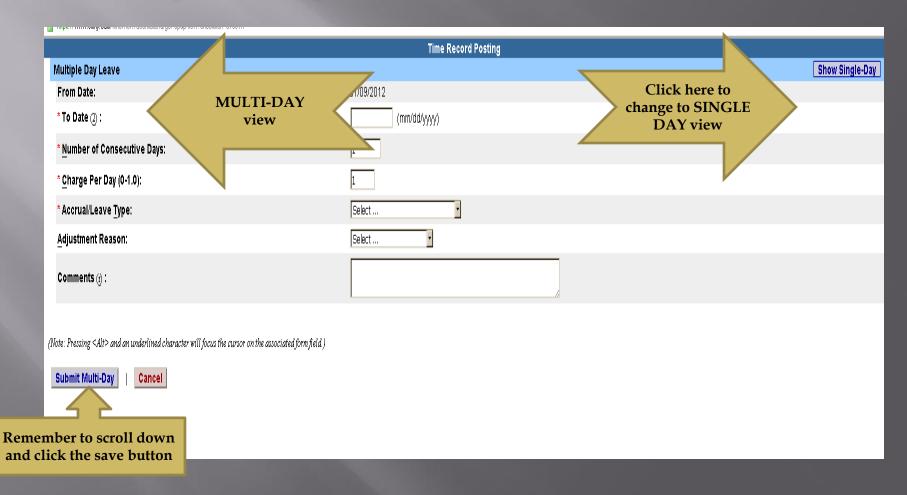

### "TIME RECORD COMMENTS"

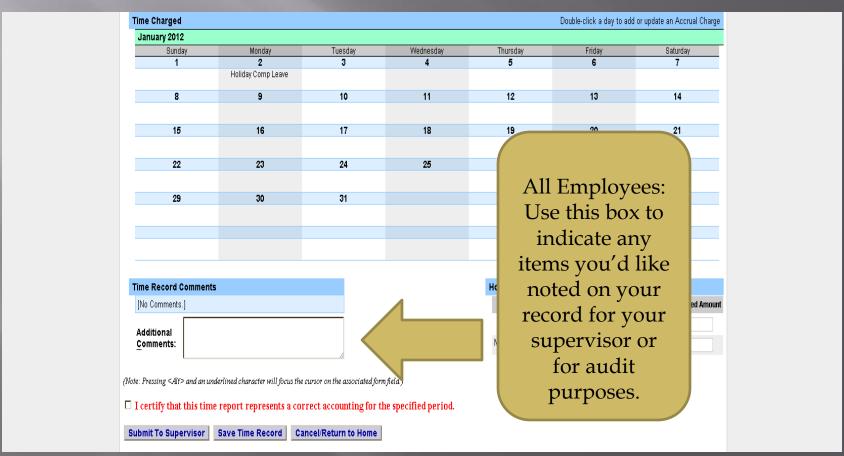

### LAST STEPS:

- 1) Review Entries for Accuracy,
- 2) Certify (Sign), and lastly,
- 3) Submit to Supervisor.

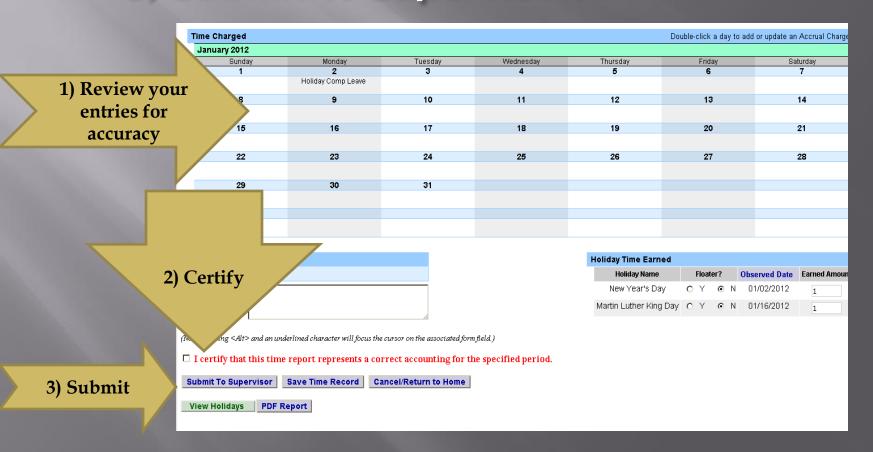

### Sign out of the SUNY browser and close

To ensure your privacy and system security, in addition to "Logging Off," you will also need to "X" out of the SUNY browser. (You can do this by clicking on the box in the upper right hand corner of your screen).

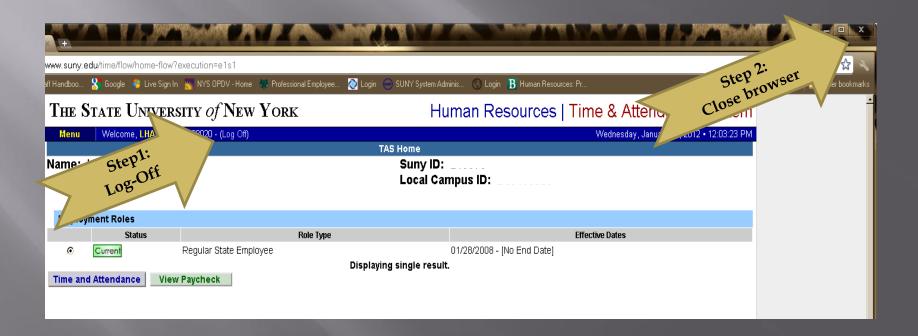

### E-MAIL NOTIFICATIONS

Time record submission is a MONTHLY process.

System-generated e-mail reminders will be sent when your monthly time records are overdue. Notifications will also be sent if your time record is denied by your supervisor.

\*Helpful Tip: Set a calendar reminder to complete your previous month attendance record on the first of every month

### SUPERVISOR GUIDELINES ELECTRONIC TIME AND ATTENDANCE

### SUPERVISORS RESPONSIBILITIES

View Work Roster  View time information of your Direct Reports using the "Work Roster"

Review and Approve  Select "Approve," "Deny," or "Postpone"

Submit

Submit, Log-off, and Close Browser

# Supervisors will have a "Work Roster" showing the electronic timesheets for direct reports

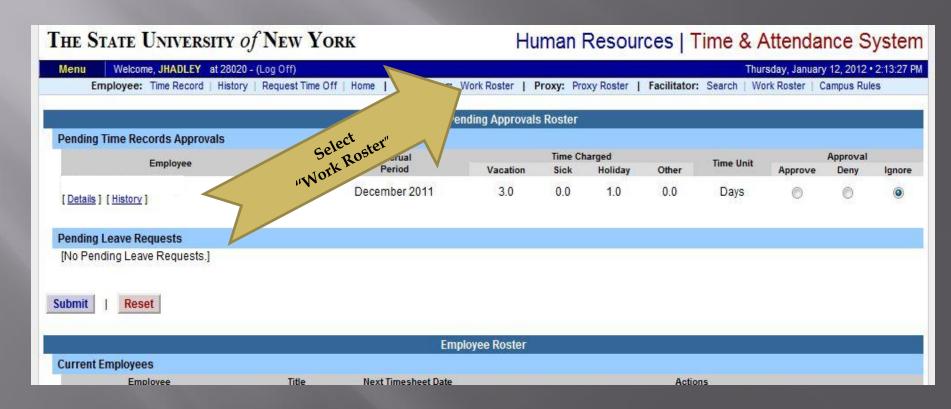

### View of Employee Work Roster

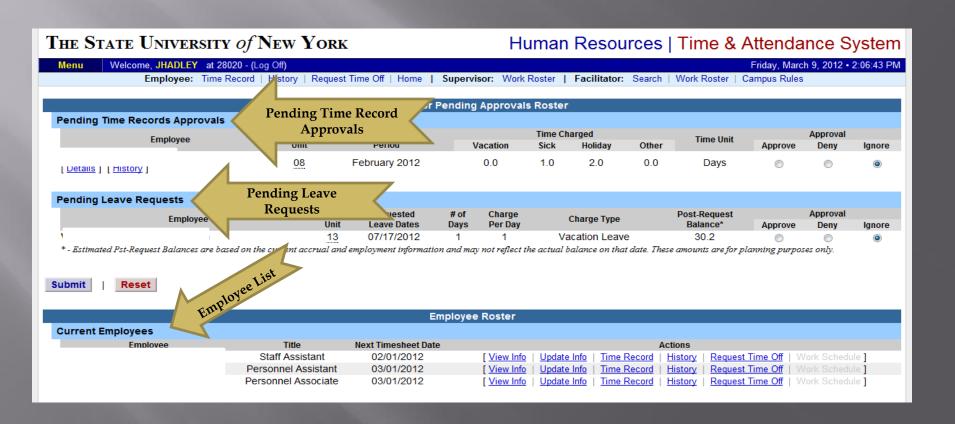

- 1) View Employee's Time Record
- 2) Determine an Action
- 3) Then, "Submit"

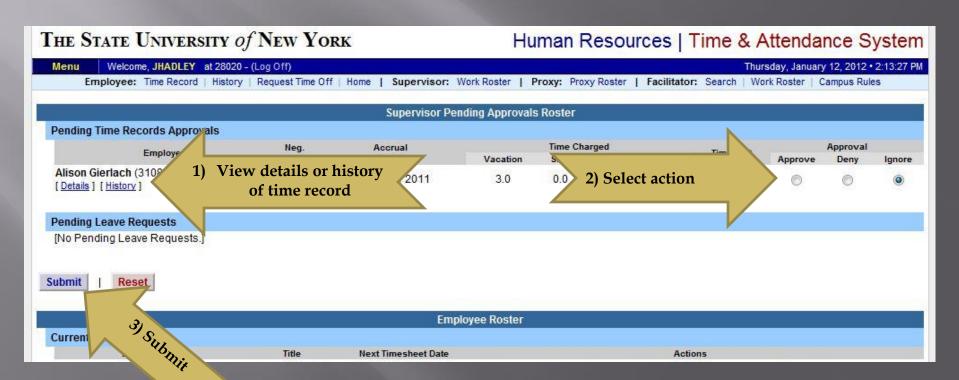

### Sign out of the SUNY browser and close

To ensure your privacy and system security, in addition to "Logging Off," you will also need to "X" out of the SUNY browser. (You can do this by clicking on the box in the upper right hand corner of your screen).

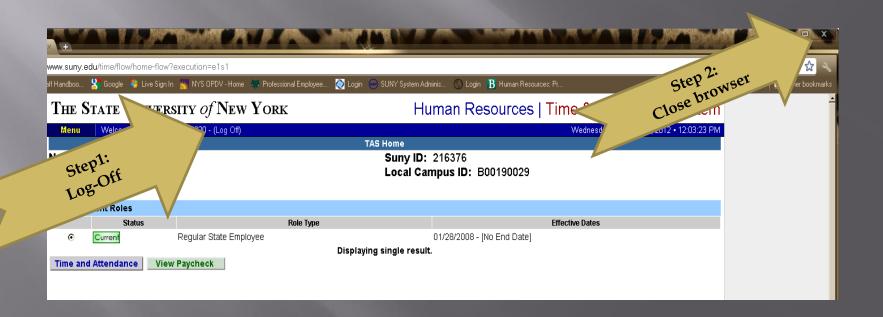

# ADDITIONAL FEATURES AND INFORMATION

### Electronically Requesting Time Off

- Use of this feature is completely *OPTIONAL* between you and your supervisor.
- Discuss with your supervisor how this may change your current procedures.

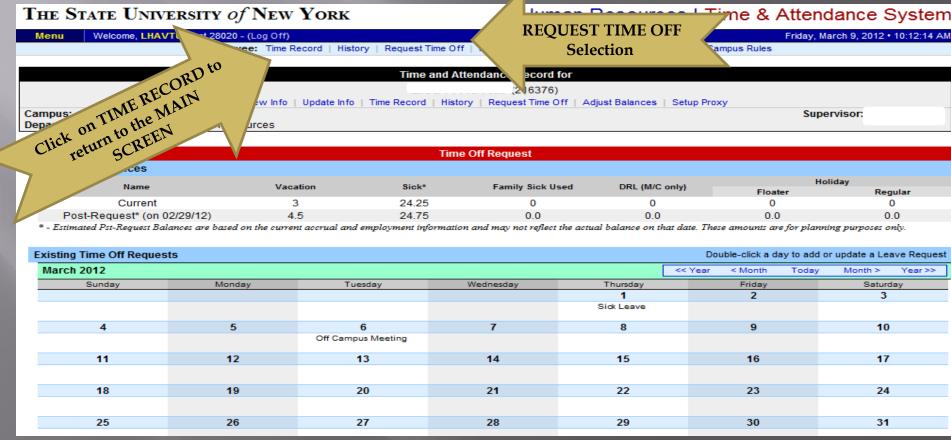

# Time Off Request Form Single Day Request

|                                                                                 | Time Off Request                                             | CULC MINITED                                   |
|---------------------------------------------------------------------------------|--------------------------------------------------------------|------------------------------------------------|
| Single Day Leave                                                                |                                                              | Click for Multiple Day requests Show Multi-Day |
| From Date:                                                                      | 01/05/2011                                                   |                                                |
| <u>V</u> acation:                                                               | 0                                                            |                                                |
| Sick:                                                                           | 0                                                            |                                                |
| Family Sick:                                                                    | 0                                                            |                                                |
| Holiday:                                                                        | 0                                                            |                                                |
| Floater:                                                                        | 0                                                            |                                                |
| Voluntary <u>W</u> ork Reduction:                                               | 0                                                            |                                                |
| Non-Chargeable:                                                                 | 0                                                            |                                                |
| Non-Chargeable T <u>y</u> pe:                                                   | Select                                                       |                                                |
| Adjustment Reason:                                                              | Select                                                       |                                                |
| (Note: Pressing <alt> and an underlined charactal)  Submit Single-Day  2)</alt> | Enter d form field.) charges in appropriate categories Click |                                                |
|                                                                                 | Submit                                                       |                                                |

## When Using This Feature, Remember to "SUBMIT" Your Request

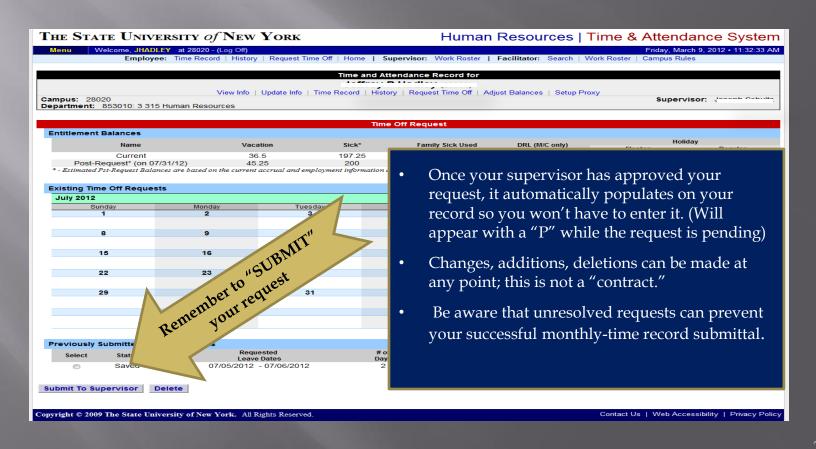

### ABOUT LEAVE DONATIONS

### FOR THOSE WILLING TO DONATE VACATION DAYS:

Your generous Leave Donations will continue to be administrated through the Human Resources and Payroll Office, following the current procedure.

Upon receipt of your Leave Donation Form, the Payroll Office will make the necessary electronic transactions.

## THANK YOU!

Please contact Susan Cortes for further assistance.

Phone: 673-3775

E-mail: Susan.Cortes@fredonia.edu